# 為WLC和Microsoft Windows 2003 IAS Server配 置RADIUS IPSec安全

### 目錄

[簡介](#page-0-0) [必要條件](#page-0-1) [需求](#page-0-2) [採用元件](#page-0-3) [慣例](#page-1-0) [IPSec RADIUS組態](#page-1-1) [設定WLC](#page-1-2) [配置IAS](#page-2-0) [Microsoft Windows 2003域安全設定](#page-9-0) [Windows 2003系統日誌事件](#page-14-0) [無線LAN控制器RADIUS IPSec成功調試示例](#page-16-0) [Ethreal捕獲](#page-17-0) [相關資訊](#page-18-0)

## <span id="page-0-0"></span>簡介

本指南介紹如何配置WCS和以下WLAN控制器支援的RADIUS IPSec功能:

- 4400系列
- WiSM
- 3750G

控制器RADIUS IPSec功能位於控制器GUI上的Security > AAA > RADIUS Authentication Servers部 分下。此功能提供使用IPSec加密控制器和RADIUS伺服器(IAS)之間的所有RADIUS通訊的方法。

## <span id="page-0-1"></span>必要條件

### <span id="page-0-2"></span>需求

思科建議您瞭解以下主題:

- LWAPP知識
- 有關RADIUS驗證和IPSec的知識
- 有關如何在Windows 2003 Server作業系統上配置服務的知識

### <span id="page-0-3"></span>採用元件

若要部署控制器RADIUS IPSec功能,必須安裝和設定以下網路和軟體元件:

- WLC 4400、WiSM或3750G控制器。此範例使用執行5.2.178.0版軟體的WLC 4400
- 輕型存取點(LAP)。本示例使用1231系列LAP。
- 具有DHCP的交換機
- Microsoft 2003伺服器配置為域控制器,安裝有Microsoft Certificate Authority和Microsoft Internet Authentication Service(IAS)。
- Microsoft域安全
- Cisco 802.11 a/b/g無線客戶端介面卡,帶ADU 3.6版,配置了WPA2/PEAP

本文中的資訊是根據特定實驗室環境內的裝置所建立。文中使用到的所有裝置皆從已清除(預設 )的組態來啟動。如果您的網路正在作用,請確保您已瞭解任何指令可能造成的影響。

#### <span id="page-1-0"></span>慣例

如需文件慣例的詳細資訊,請參閱[思科技術提示慣例。](//www.cisco.com/en/US/tech/tk801/tk36/technologies_tech_note09186a0080121ac5.shtml)

## <span id="page-1-1"></span>IPSec RADIUS組態

本配置指南未涉及Microsoft WinServer、證書頒發機構、Active Directory或WLAN 802.1x客戶端的 安裝或配置。在部署控制器IPSec RADIUS功能之前,必須安裝和配置這些元件。本指南的其餘部 分介紹如何在以下元件上配置IPSec RADIUS:

- 1. Cisco WLAN控制器
- 2. Windows 2003 IAS
- 3. Microsoft Windows域安全設定

#### <span id="page-1-2"></span>設定WLC

本節介紹如何透過GUI在WLC上設定IPSec。

在控制器GUI上,完成以下步驟。

1. 在控制器GUI中導覽至**Security > AAA > RADIUS Authentication**索引標籤,然後新增一個 RADIUS伺服器。

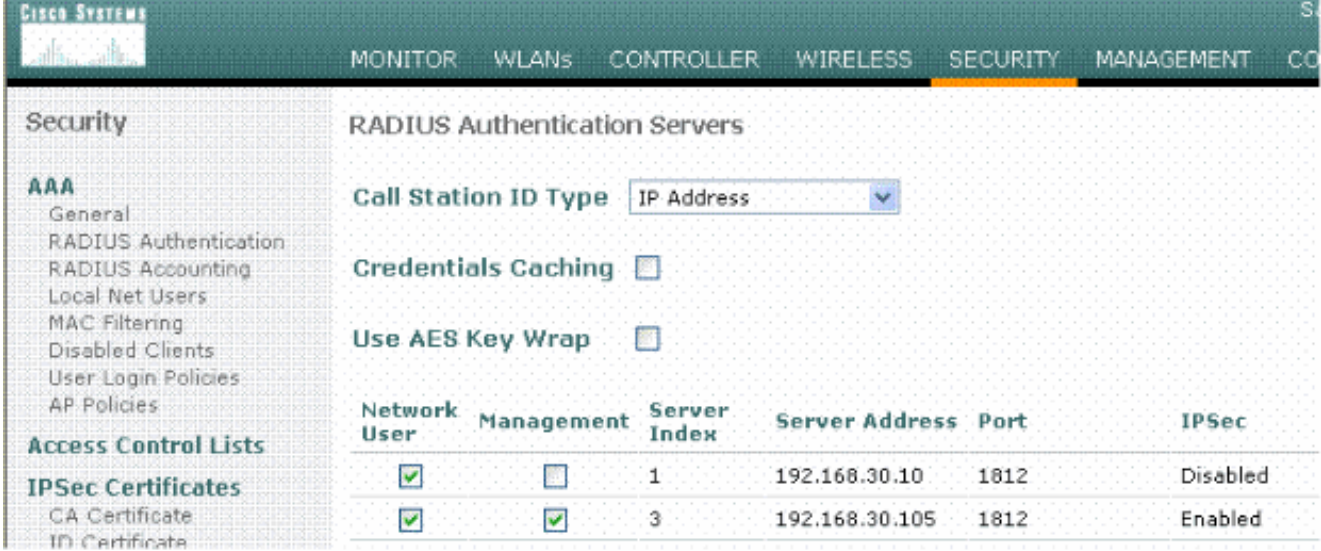

2. 配置新RADIUS伺服器的IP地址、埠1812和共用金鑰。選中**IPSec Enable**覈取方塊,配置這些 IPSec引數,然後按一下Apply。注意:共用金鑰既用於對RADIUS伺服器進行身份驗證,又用 作IPSec身份驗證的預共用金鑰(PSK)。

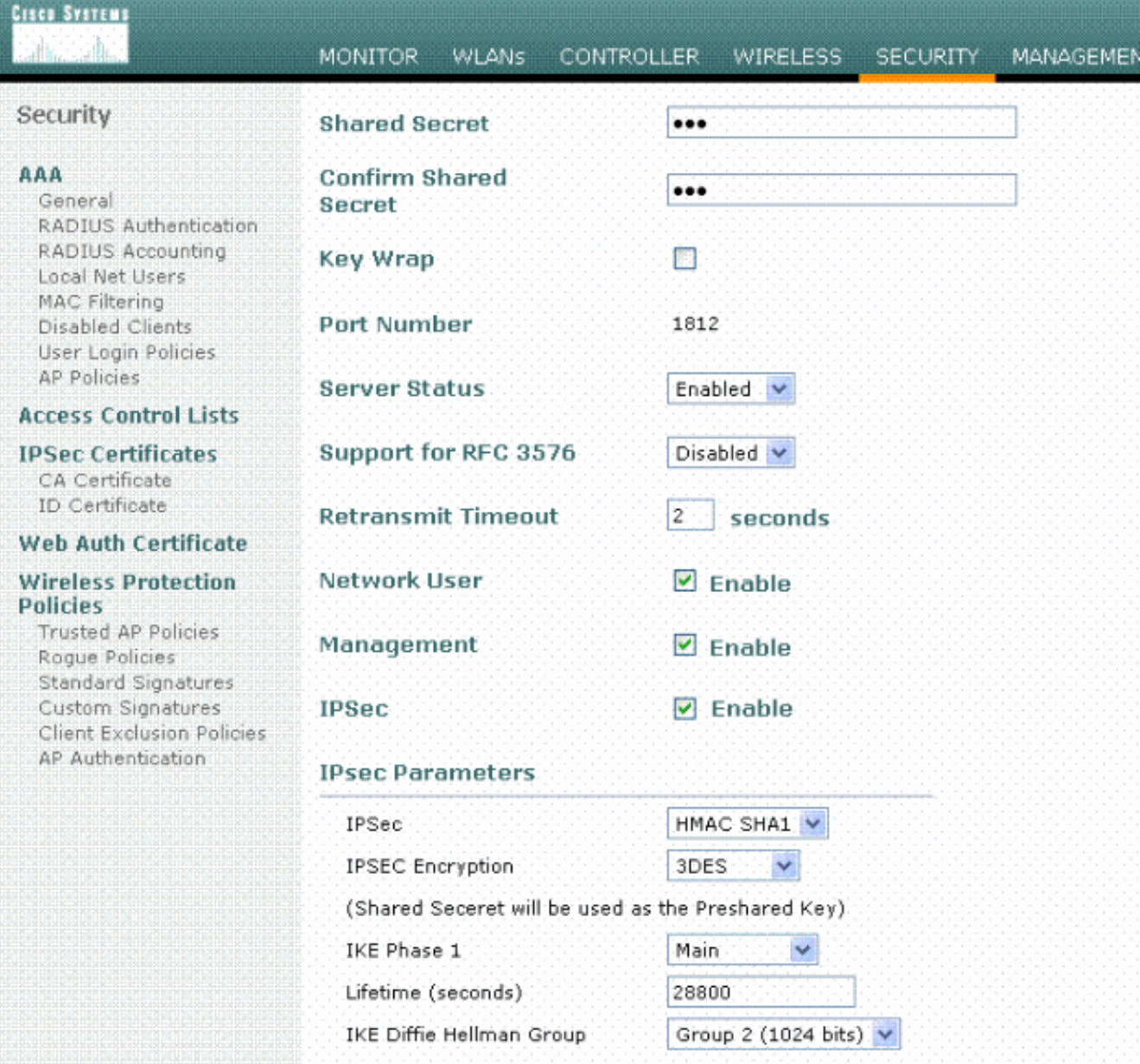

#### <span id="page-2-0"></span>配置IAS

#### 在IAS上完成以下步驟:

#### 1. 導航到Win2003中的IAS管理器並新增新的RADIUS客戶端。

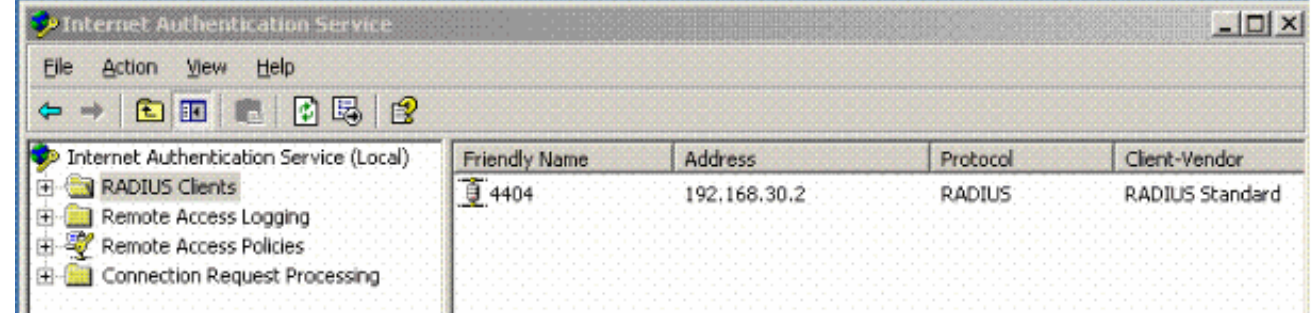

2. 使用控制器上配置的IP地址和共用金鑰配置RADIUS客戶端屬性

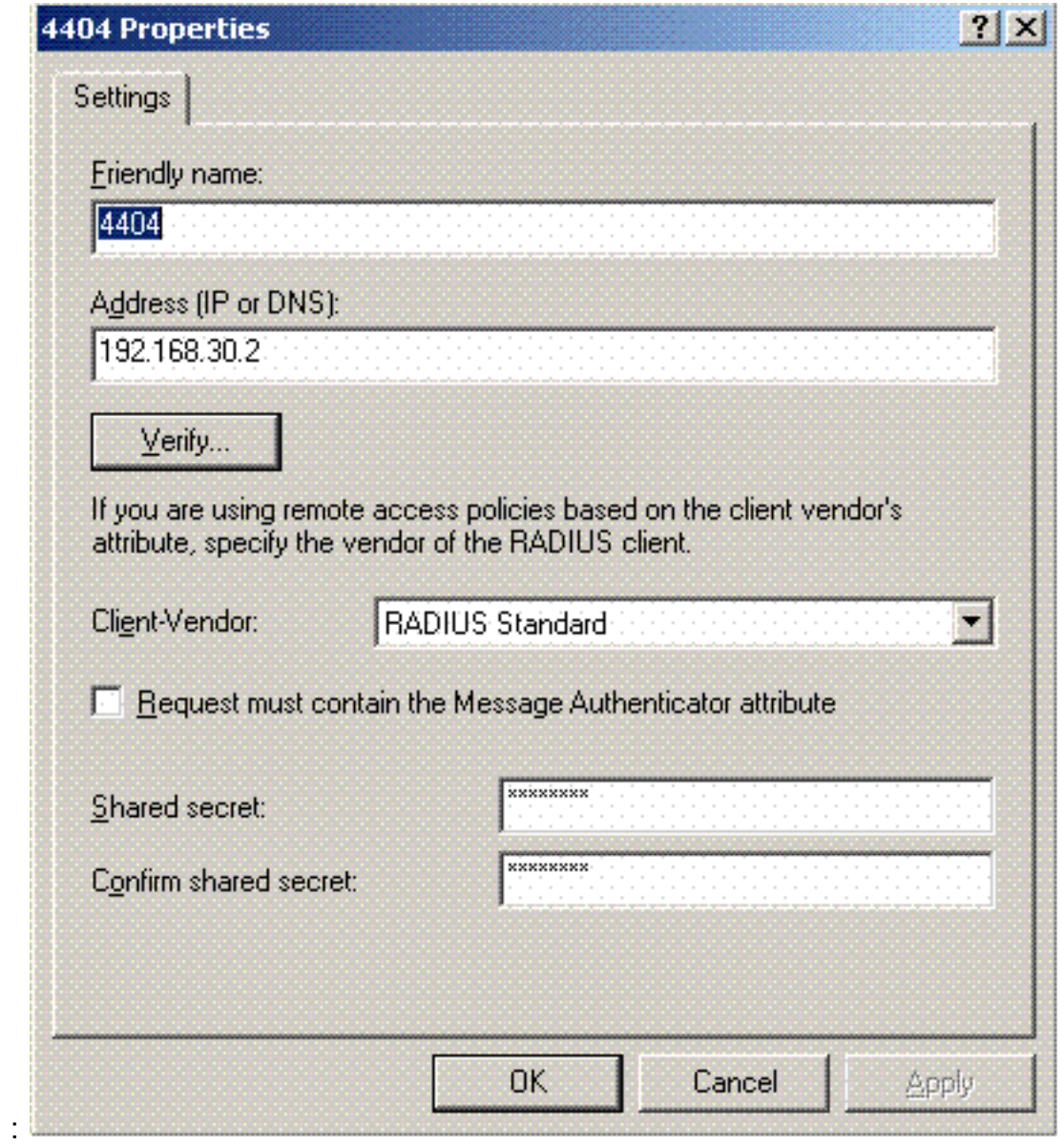

為控制器配置新的遠端訪問策略 3.

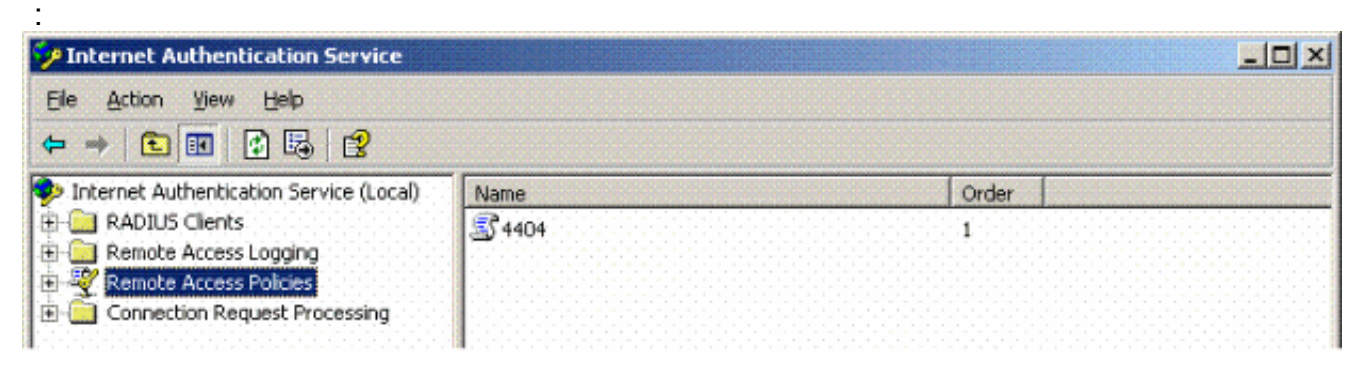

編輯控制器遠端訪問策略的屬性。確保新增NAS埠型別 — 無線 — IEEE 4.802.11:

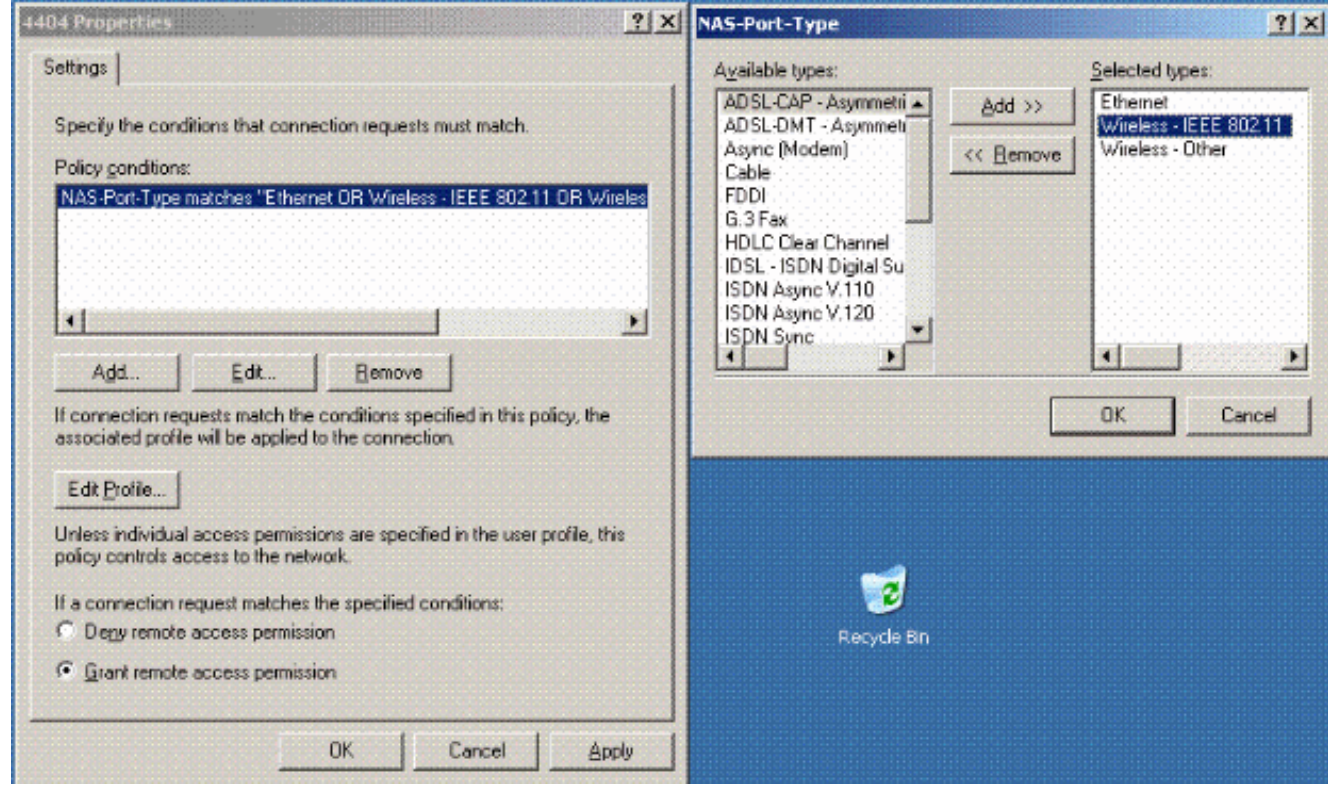

5. 按一下**Edit Profile**,按一下**Authentication**頁籤,然後選中MS-CHAP v2進行身份驗證

:

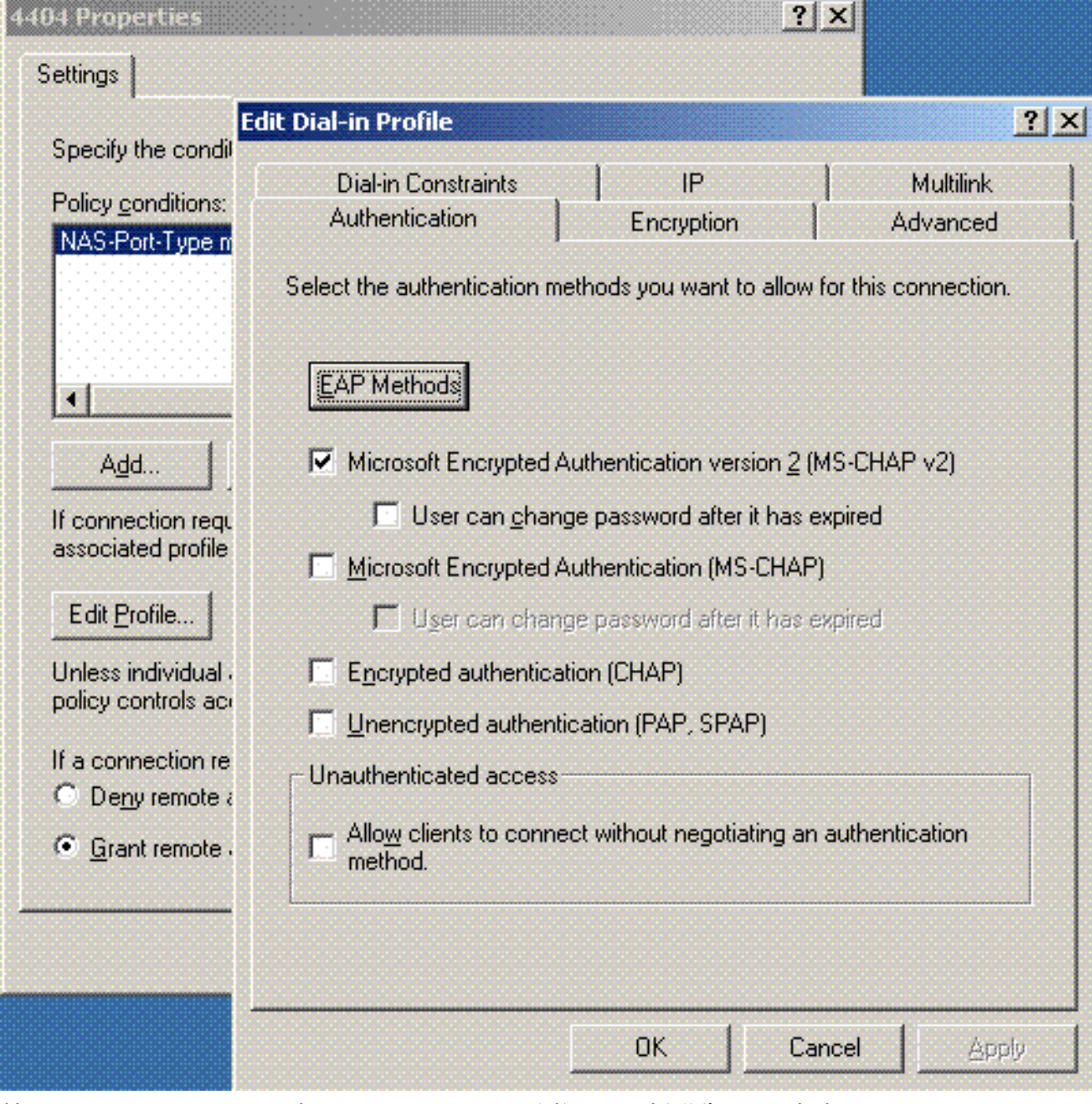

6. 按一下**EAP Methods**,選擇EAP Providers,並將PEAP新增為EAP型別

:

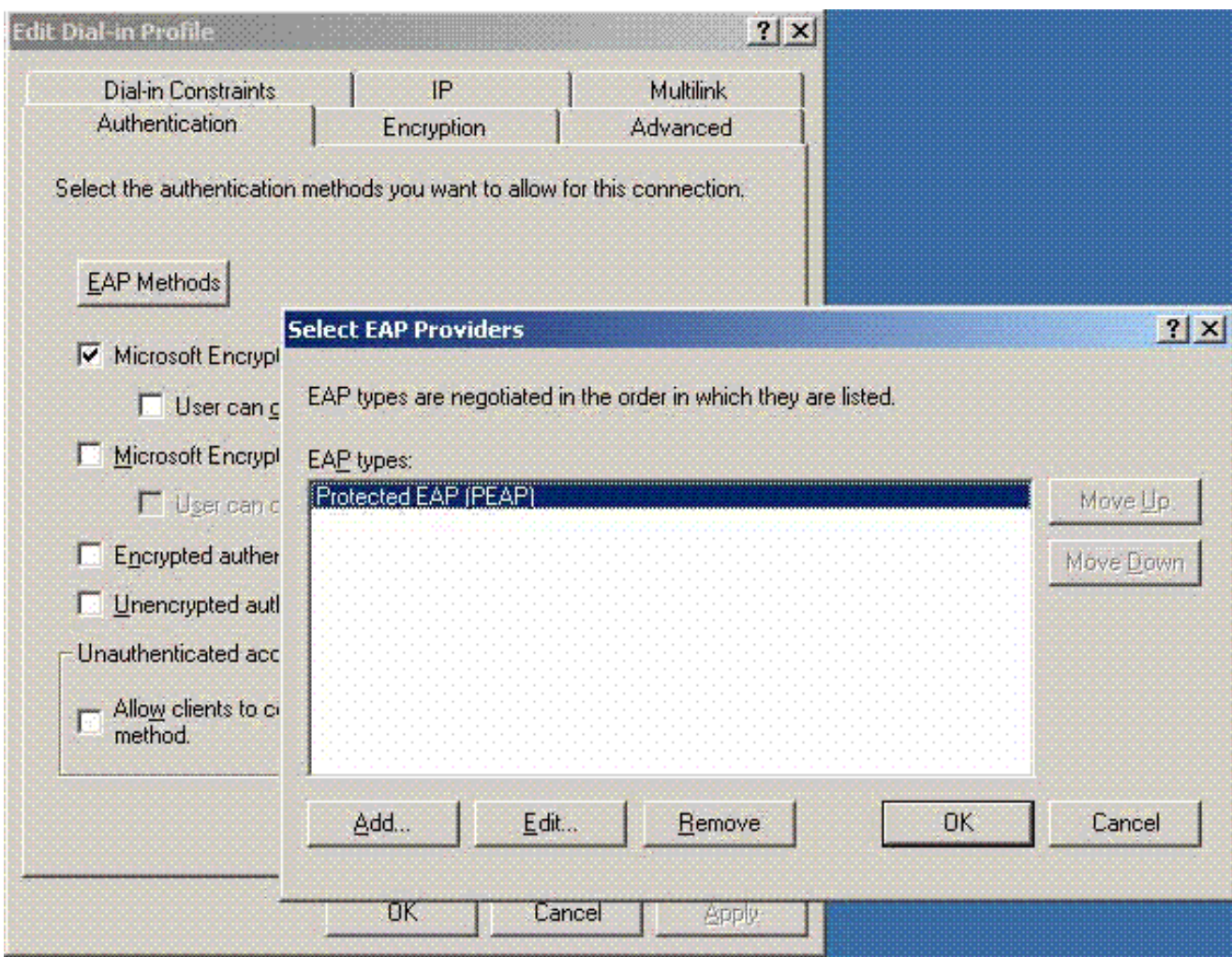

7. 按一下Select EAP Providers上的**Edit**,然後從下拉選單中選擇與您的Active Directory使用者 帳戶和CA關聯的伺服器(例如tme.tme.com)。新增EAP型別MSCHAP

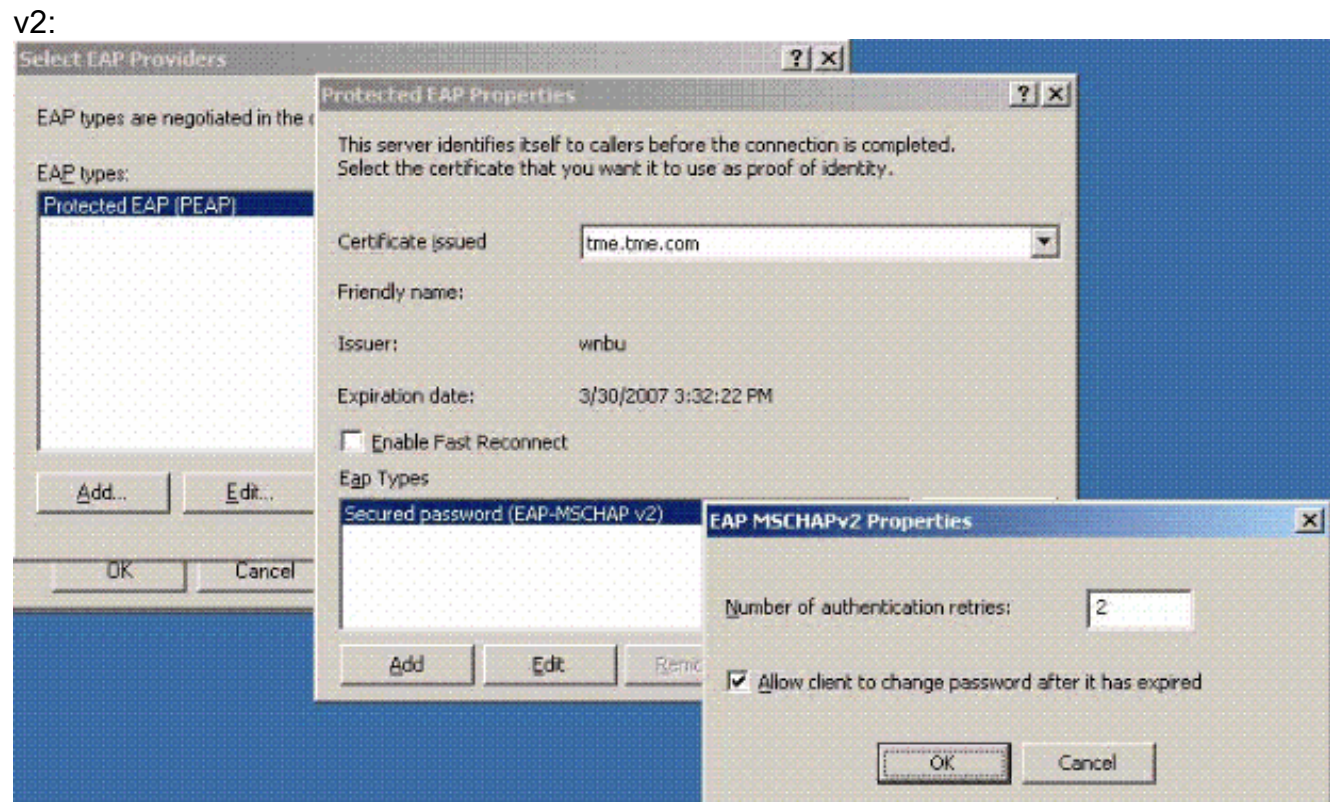

8. 按一下Encryption頁籤,並檢查遠端訪問的所有加密型別

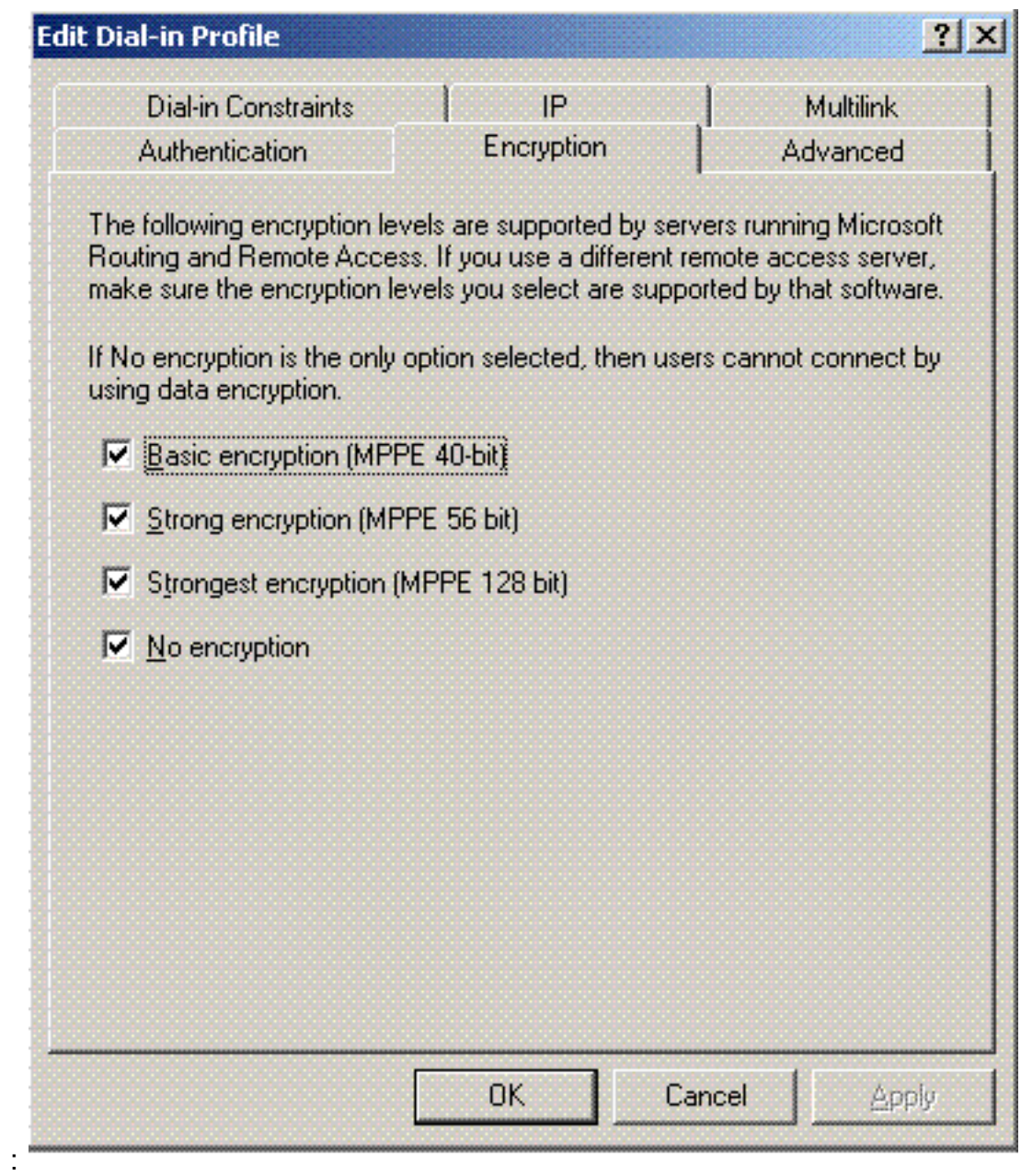

9. 按一下**Advanced** 頁籤,然後將RADIUS Standard/Framed新增為Service-

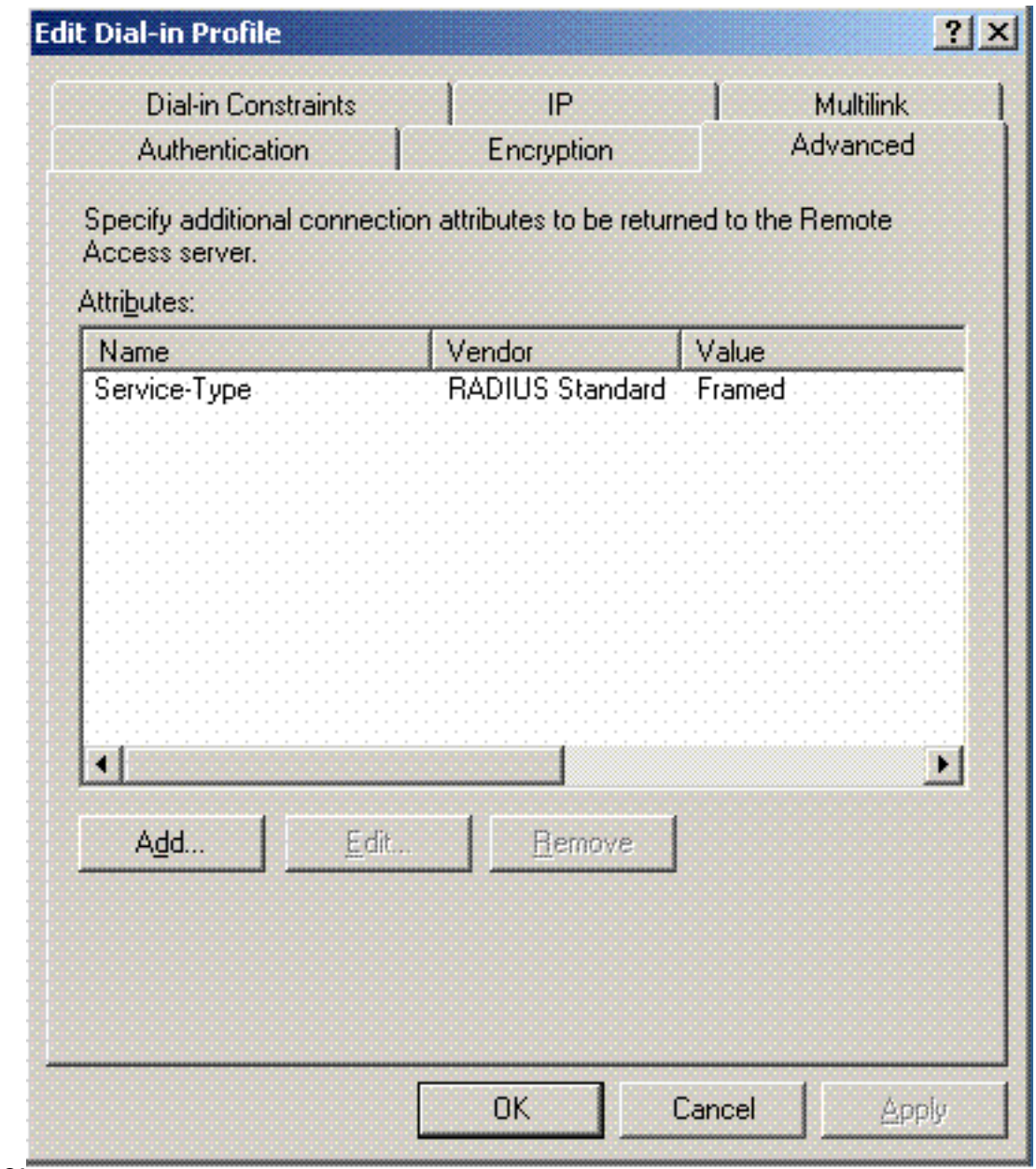

Type:

10. 按一下IP頁籤,然後選中Client may request an IP address。假設交換器或WinServer上啟用

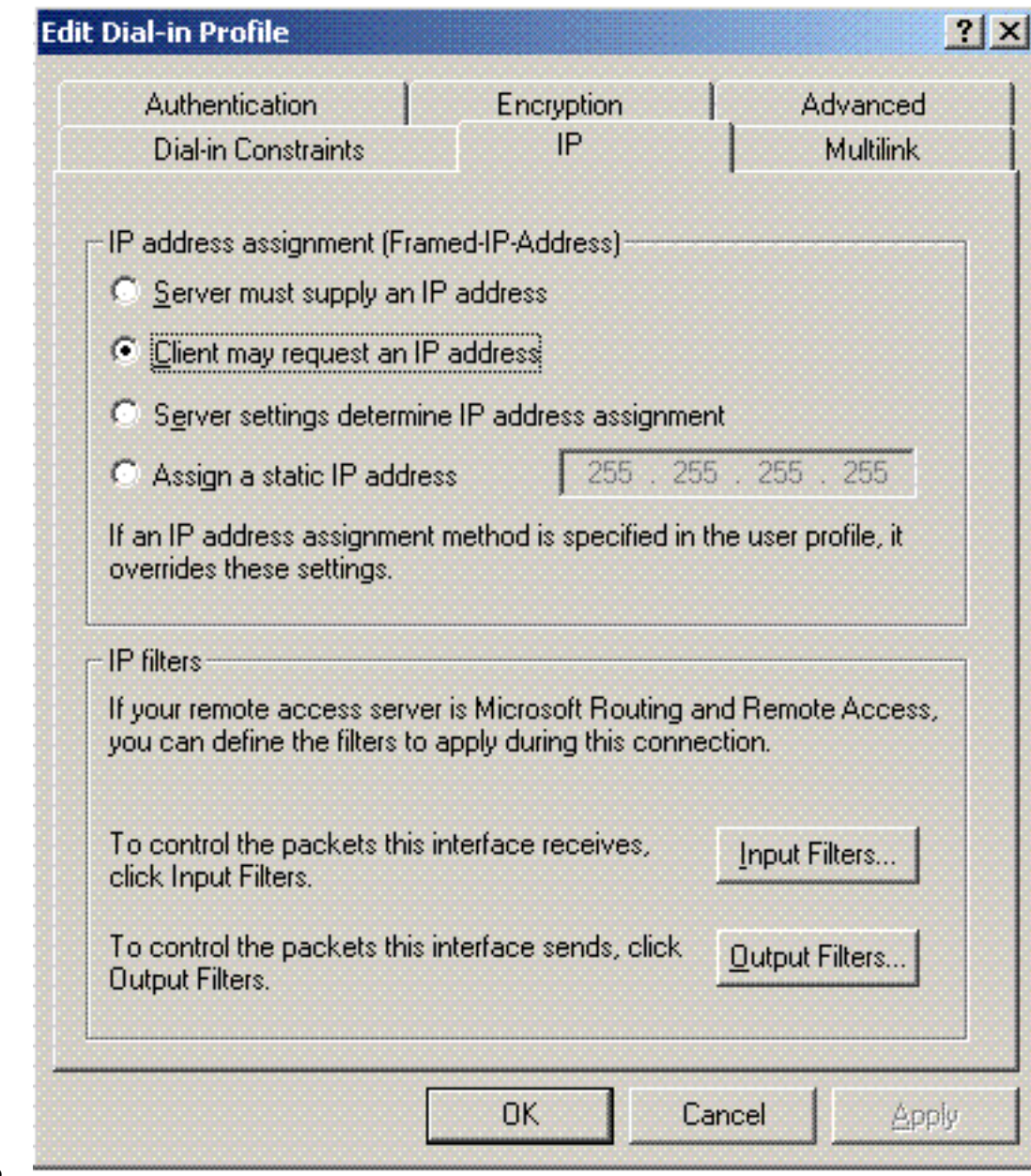

了DHCP。

## <span id="page-9-0"></span>Microsoft Windows 2003域安全設定

完成以下步驟以配置Windows 2003域安全設定:

1. 啟動預設域安全設定管理器,並為無線網路(IEEE 802.11)策略建立新的安全策略。

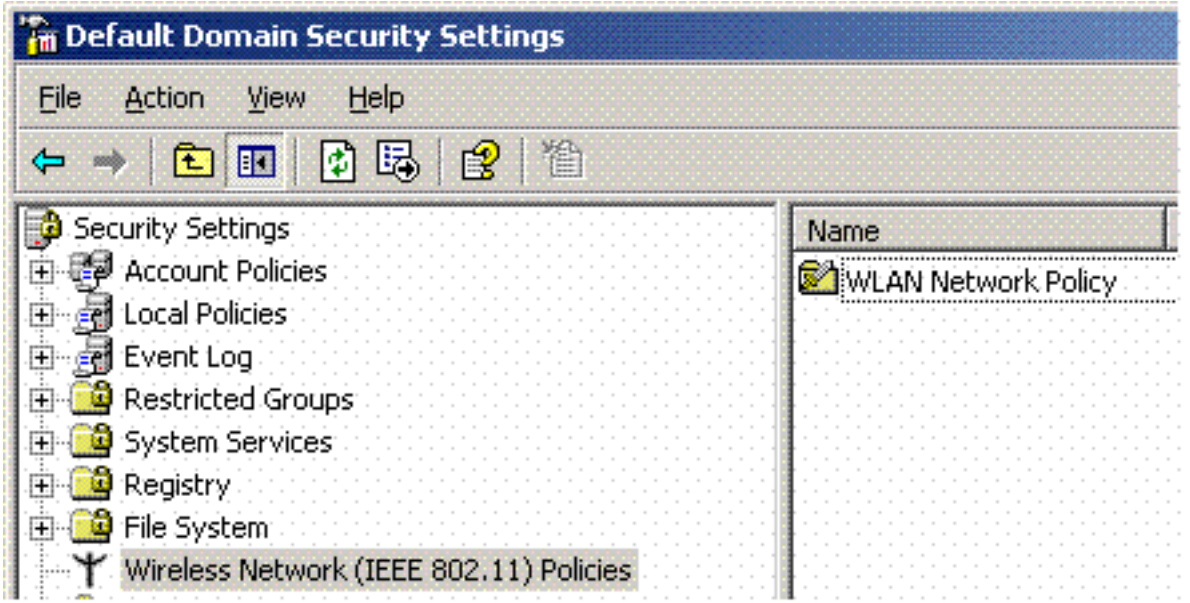

2. 開啟WLAN Network Policy Properties,然後點選**Preferred Networks**。新增新的首選WLAN並 鍵入您的WLAN SSID的名稱,例如wireless。按兩下新首選網路,然後按一下IEEE 802.1x選 項卡。選擇PEAP作為EAP型別

:

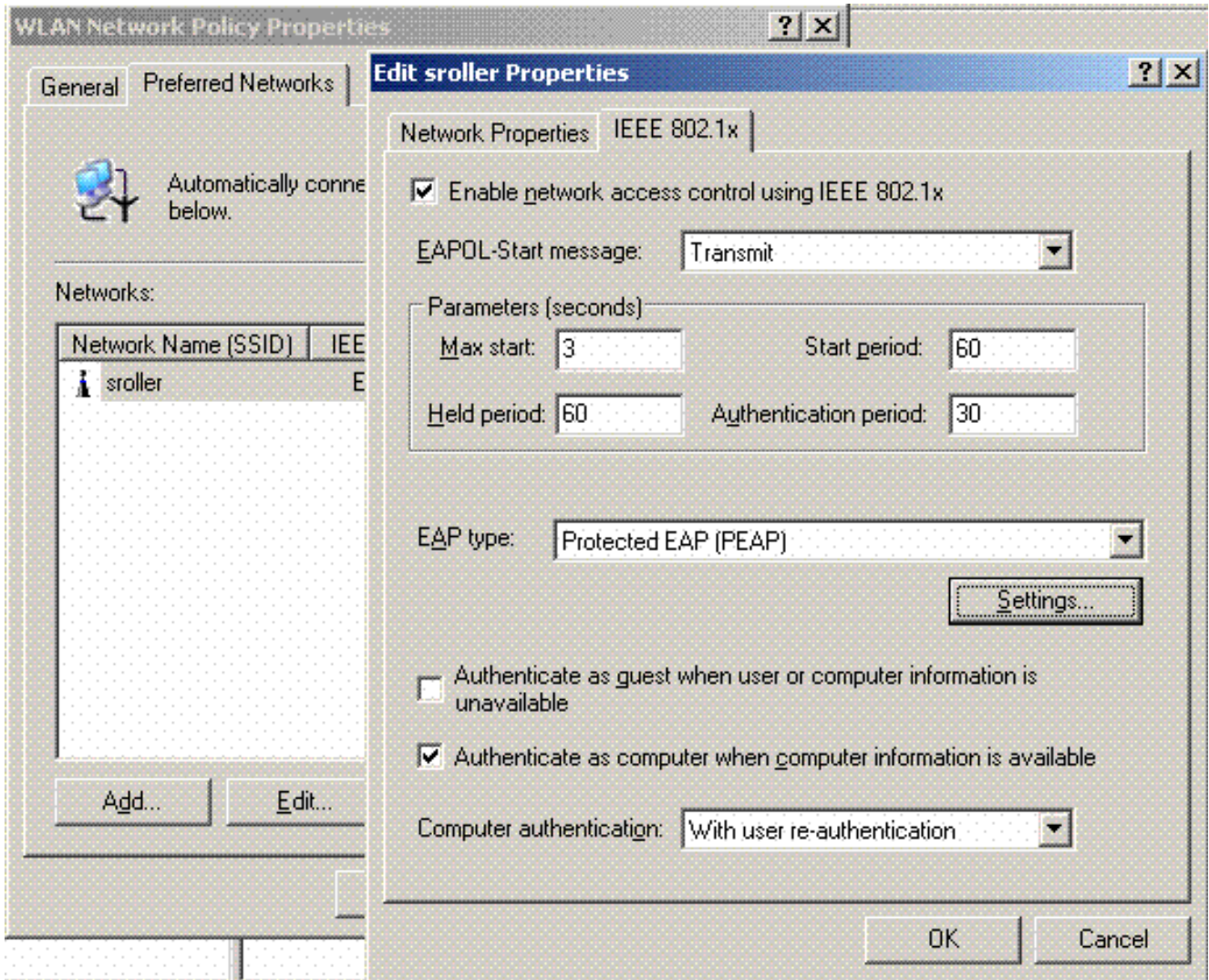

3. 按一下**PEAP Settings**,選中**Validate server certificate**,然後選擇證書頒發機構上安裝的受信 任的根證書。出於測試目的,取消選中MS CHAP v2覈取方塊「Automatically use my Windows login and password (自動使用我的Windows登入名和密碼)」。

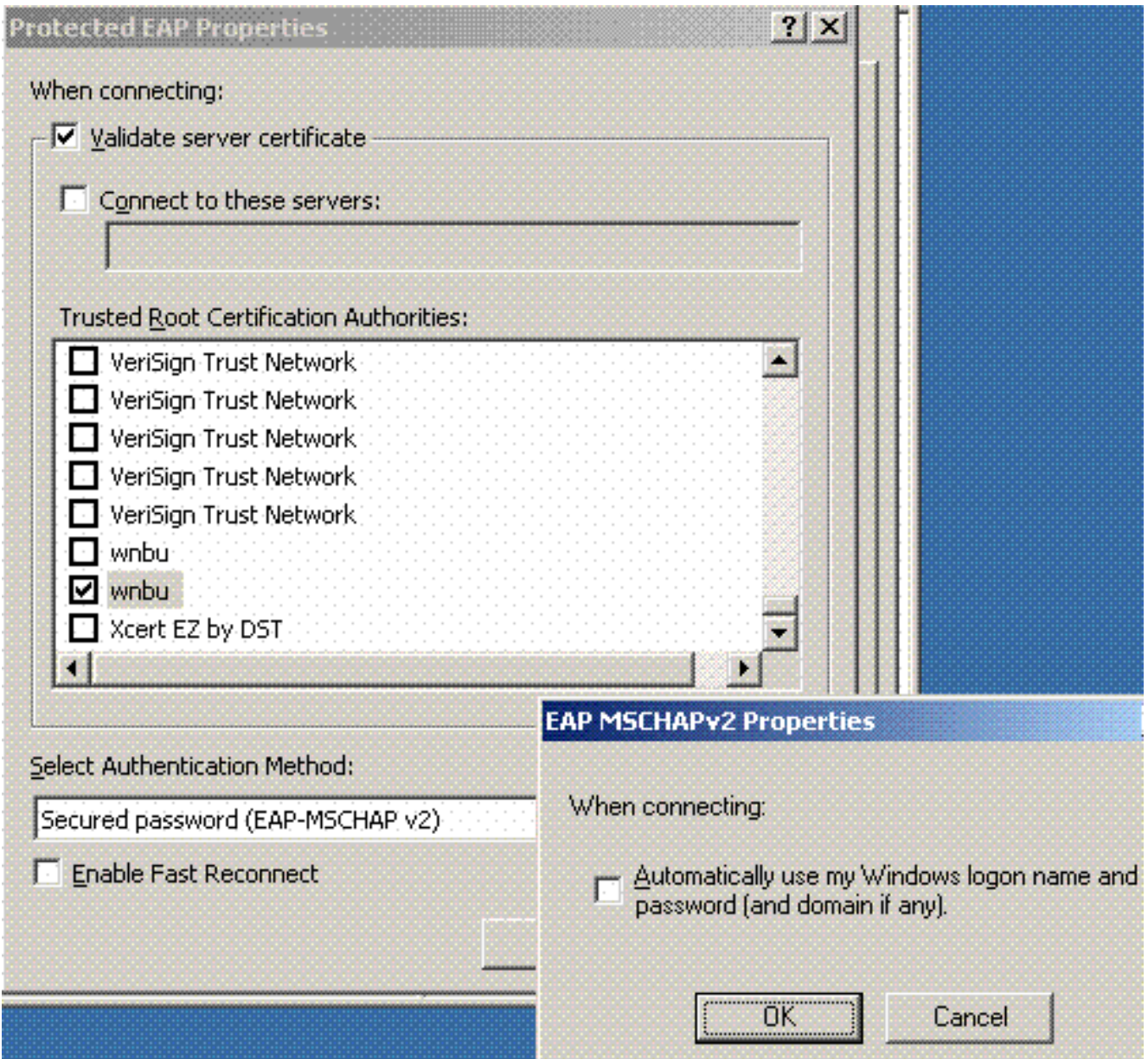

在Windows 2003預設域安全設定管理器視窗中,在Active Directory策略上建立另一個新的 4. IP安全策略, **如4404**。

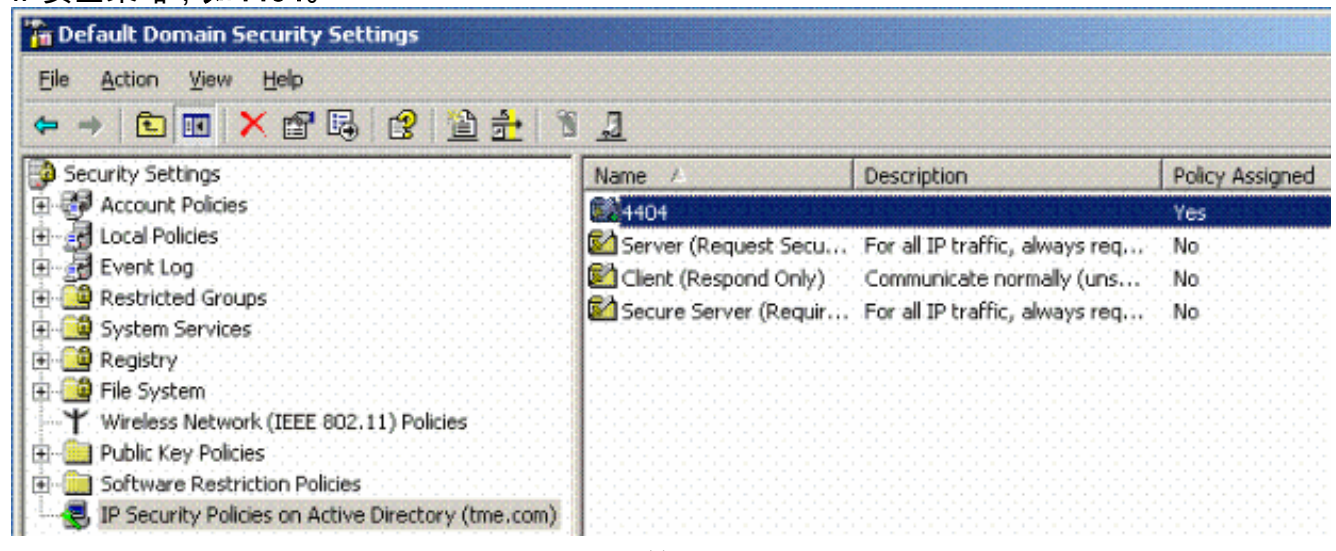

5. 編輯新的4404策略屬性,然後按一下**Rules**頁籤。新增新的過濾規則 — IP檔案清單(動態 );過濾操作(預設響應);身份驗證(PSK);隧道(無)。按兩下新建立的過濾器規則並選 擇Security Methods:

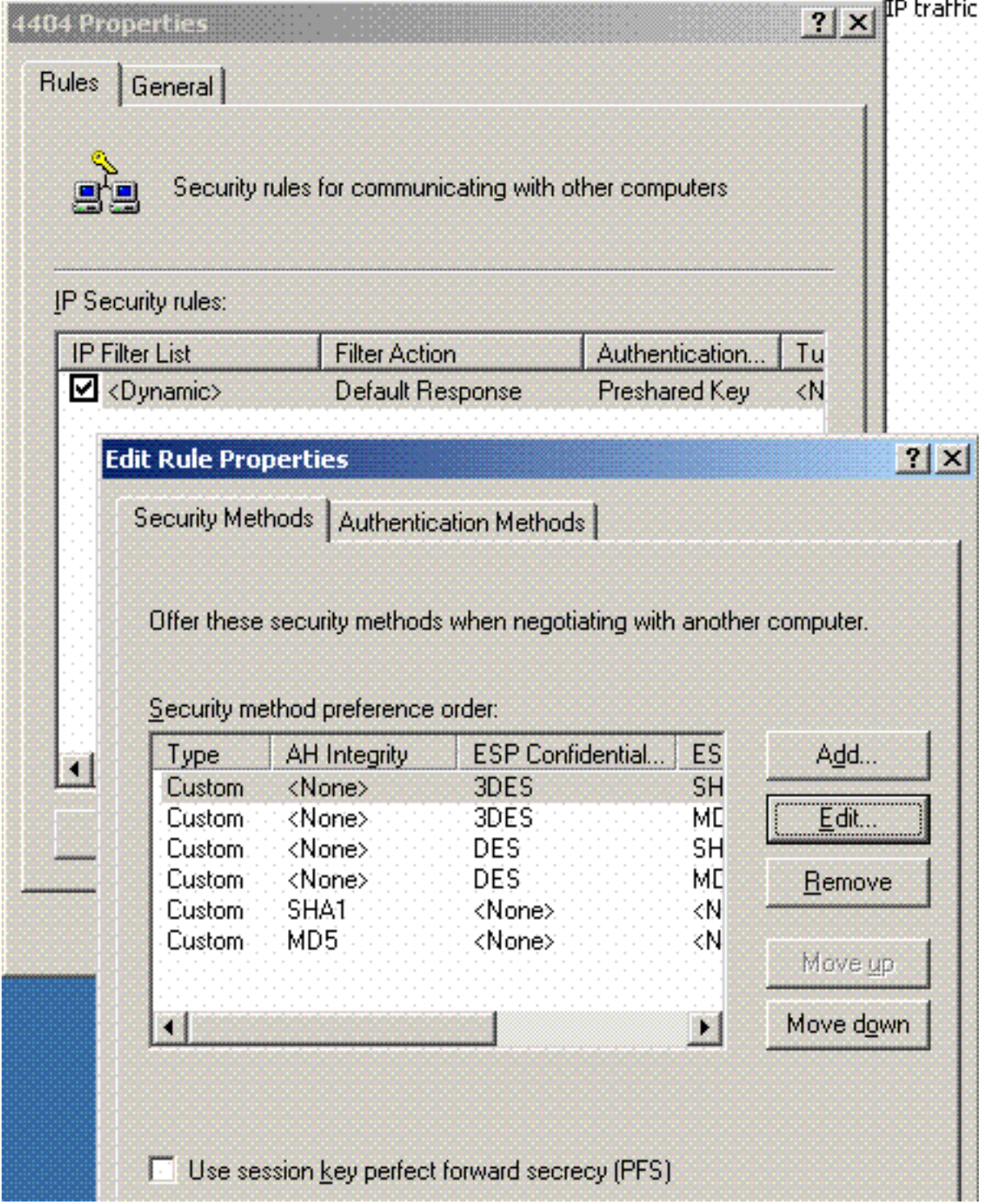

6. 按一下**Edit Security Method**,然後按一下**Custom** Settings單選按鈕。選擇這些設定。**注意** :這些設定必須與控制器RADIUS IPSec安全設定匹配。

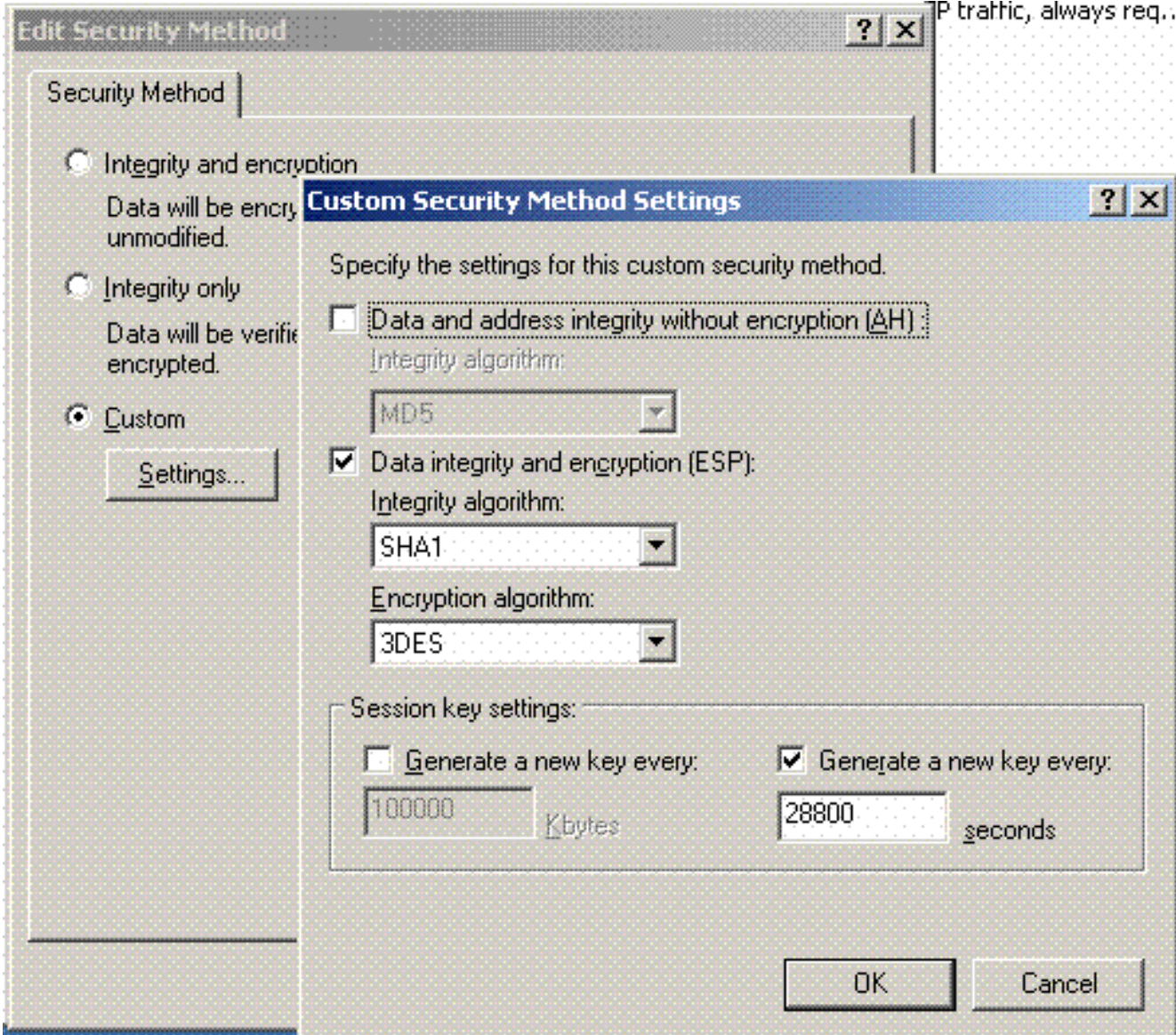

7. 點選Edit Rule Properties下的**Authentication Method**頁籤。輸入先前在控制器RADIUS設定上 輸入的相同共用密碼。

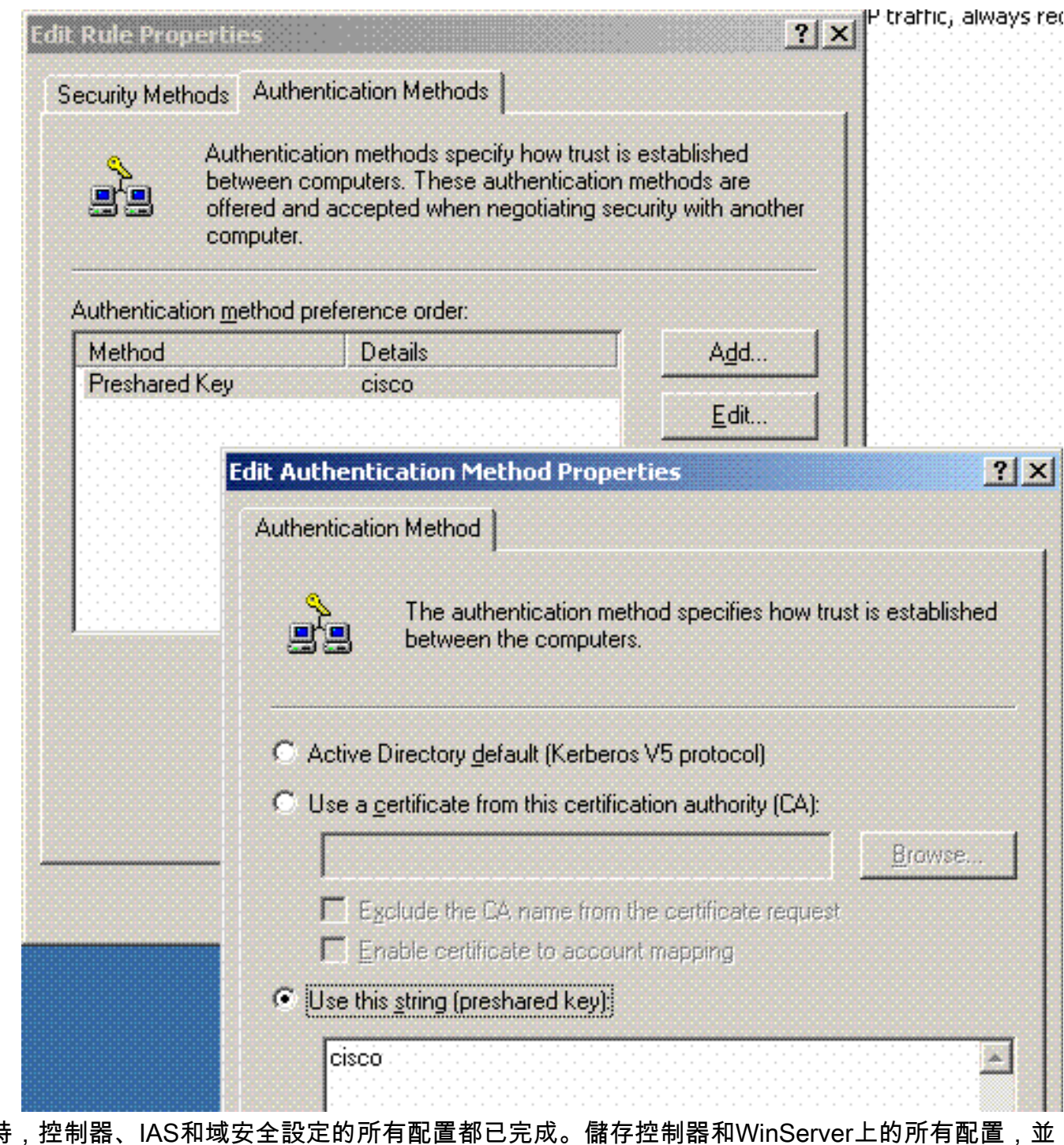

此時,控制器、IAS和域安全設定的所有配置都已完成。儲存控制器和WinServer上的所有配置,並 重新啟動所有電腦。在用於測試的WLAN客戶端上,安裝根證書並配置WPA2/PEAP。在客戶端上 安裝根證書後,請重新啟動客戶端電腦。所有電腦重新啟動後,將客戶端連線到WLAN並捕獲這些 日誌事件。

注意:要在控制器和WinServer RADIUS之間設定IPSec連線,需要客戶端連線。

## <span id="page-14-0"></span>Windows 2003系統日誌事件

成功為啟用IPSec RADIUS的WPA2/PEAP配置的WLAN客戶端連線會在WinServer上生成以下系統 事件:

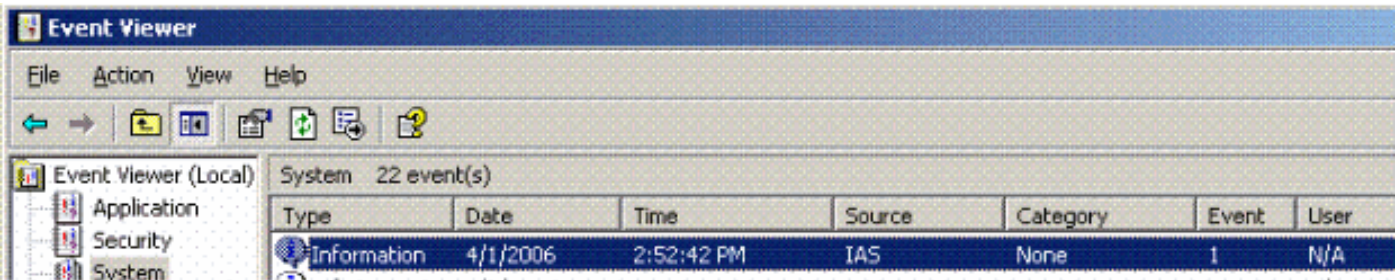

```
User TME0\Administrator was granted access.
Fully-Qualified-User-Name = tme.com/Users/Administrator
NAS-IP-Address = 192.168.30.2
NAS-Identifier = Cisco_40:5f:23
Client-Friendly-Name = 4404
Client-IP-Address = 192.168.30.2
Calling-Station-Identifier = 00-40-96-A6-D4-6D
NAS-Port-Type = Wireless - IEEE 802.11
NAS-Port = 1
Proxy-Policy-Name = Use Windows authentication for all users
Authentication-Provider = Windows
Authentication-Server = <undetermined>
Policy-Name = 4404
Authentication-Type = PEAP
EAP-Type = Secured password (EAP-MSCHAP v2)
成功的控制器<> RADIUS IPSec連線在WinServer日誌上生成此安全事件:
```
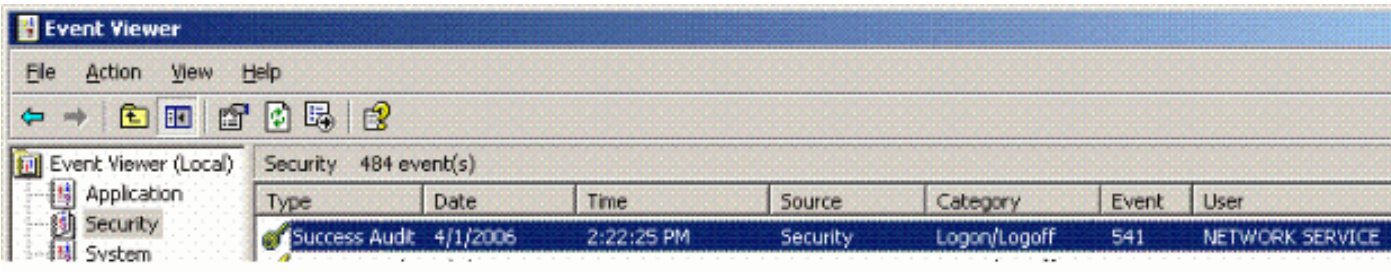

IKE security association established. Mode: Data Protection Mode (Quick Mode) Peer Identity: Preshared key ID. Peer IP Address: 192.168.30.2 Filter: Source IP Address 192.168.30.105 Source IP Address Mask 255.255.255.255 Destination IP Address 192.168.30.2 Destination IP Address Mask 255.255.255.255 Protocol 17 Source Port 1812 Destination Port 0 IKE Local Addr 192.168.30.105 IKE Peer Addr 192.168.30.2 IKE Source Port 500 IKE Destination Port 500 Peer Private Addr Parameters: ESP Algorithm Triple DES CBC HMAC Algorithm SHA AH Algorithm None Encapsulation Transport Mode InboundSpi 3531784413 (0xd282c0dd)

OutBoundSpi 4047139137 (0xf13a7141) Lifetime (sec) 28800 Lifetime (kb) 100000 QM delta time (sec) 0 Total delta time (sec) 0

#### <span id="page-16-0"></span>無線LAN控制器RADIUS IPSec成功調試示例

您可以在控制器上使用debug指令debug pm ikemsg enable以驗證此組態。以下提供範例。

```
(Cisco Controller) >debug pm ikemsg enable
(Cisco Controller) >****** ERR: Connection timed out or error, calling callback
TX MM: 192.168.30.2 (Initiator) <-> 192.168.30.105 Icookie=0xaac8841687148dda Rc
ookie=0x0000000000000000
SA: doi=1 situation=0x1
Proposal 0, proto=ISAKMP, # transforms=1, SPI[0]
Transform#=0 TransformId=1, # SA Attributes = 6
EncrAlgo = 3DES-CBC
HashAlgo = SHA
AuthMethod = Pre-shared Key
GroupDescr =2
LifeType = secs
LifeDuration =28800
VID: vendor id[16] = 0x8f9cc94e 01248ecd f147594c 284b213b
VID: vendor id[16] = 0x27bab5dc 01ea0760 ea4e3190 ac27c0d0
VID: vendor id[16] = 0x6105c422 e76847e4 3f968480 1292aecd
VID: vendor id[16] = 0x4485152d 18b6bbcd 0be8a846 9579ddcc
VID: vendor id[16] = 0xcd604643 35df21f8 7cfdb2fc 68b6a448
VID: vendor id[16] = 0x90cb8091 3ebb696e 086381b5 ec427b1f
VID: vendor id[16] = 0x7d9419a6 5310ca6f 2c179d92 15529d56
VID: vendor id[16] = 0x12f5f28c 457168a9 702d9fe2 74cc0100
RX MM: 192.168.30.2 (Initiator) <-> 192.168.30.105 Icookie=0xaac8841687148dda Rc
ookie=0x064bdcaf50d5f555
SA: doi=1 situation=0x1
Proposal 1, proto=ISAKMP, # transforms=1 SPI[0]
Transform payload: transf#=1 transfId=1, # SA Attributes = 6
EncrAlgo= 3DES-CBC
HashAlgo= SHA
GroupDescr=2
AuthMethod= Pre-shared Key
LifeType= secs
LifeDuration=28800
VENDOR ID: data[20] = 0x1e2b5169 05991c7d 7c96fcbf b587e461 00000004
VENDOR ID: data[16] = 0x4048b7d5 6ebce885 25e7de7f 00d6c2d3
VENDOR ID: data[16] = 0x90cb8091 3ebb696e 086381b5 ec427b1f
TX MM: 192.168.30.2 (Initiator) <-> 192.168.30.105 Icookie=0xaac8841687148dda Rc
ookie=0x064bdcaf50d5f555
KE: ke[128] = 0x9644af13 b4275866 478d294f d5408dc5 e243fc58...
NONCE: nonce [16] = 0xede8dc12 c11be7a7 aa0640dd 4cd24657
PRV[payloadId=130]: data[20] = 0x1628f4af 61333b10 13390df8 85a0c0c2 93db6
c<sub>67</sub>PRV[payloadId=130]: data[20] = 0xcf0bbd1c 55076966 94bccf4f e05e1533 191b1
378
RX MM: 192.168.30.2 (Initiator) <-> 192.168.30.105 Icookie=0xaac8841687148dda Rc
ookie=0x064bdcaf50d5f555
KE: ke[128] = 0x9f0420e5 b13adb04 a481e91c 8d1c4267 91c8b486...
NONCE: nonce[20] = 0x011a4520 04e31ba1 6089d2d6 347549c3 260ad104
PRV payloadId=130: data[20] = 0xcf0bbd1c 55076966 94bccf4f e05e1533 191b13
78
PRV payloadId=130: data[20] = 0x1628f4af 61333b10 13390df8 85a0c0c2 93db6c
67
TX MM: 192.168.30.2 (Initiator) <-> 192.168.30.105 Icookie=0xaac8841687148dda Rc
```

```
ookie=0x064bdcaf50d5f555
ID: packet[8] = 0x01000000 c0a81e69
HASH: hash[20] = 0x04814190 5d87caa1 221928de 820d9f6e ac2ef809
NOTIFY: doi=1 proto=ISAKMP type=INITIAL_CONTACT, spi[0]
NOTIFY: data[0]
RX MM: 192.168.30.2 (Initiator) <-> 192.168.30.105 Icookie=0xaac8841687148dda Rc
ookie=0x064bdcaf50d5f555
ID: packet[8] = 0x01000000 c0a81e69
HASH: hash[20] = 0x3b26e590 66651f13 2a86f62d 1b1d1e71 064b43f6
TX QM: 192.168.30.2 (Initiator) <-> 192.168.30.105 Icookie=0xaac8841687148dda Rc
ookie=0x064bdcaf50d5f555 msgid=0x73915967
HASH: hash[20] = 0x00000000 00000000 00000000 00000000 00000000
SA: doi=1 situation=0x1
Proposal 1, proto=ESP, # transforms=1, SPI[4] = 0xbb243261
Transform#=1 TransformId=3, # SA Attributes = 4
AuthAlgo = HMAC-SHA
LifeType = secs
LifeDuration =28800
EncapMode = Transport
NONCE: nonce [16] = 0x48a874dd 02d91720 29463981 209959bd
ID: packet[8] = 0x01110000 c0a81e02
ID: packet[8] = 0x01110714 c0a81e69
RX QM: 192.168.30.2 (Initiator) <-> 192.168.30.105 Icookie=0xaac8841687148dda Rc
ookie=0x064bdcaf50d5f555 msgid=0x73915967
HASH: hash[20] = 0x2228d010 84c6014e dd04ee05 4d15239a 32a9e2ba
SA: doi=1 situation=0x1
Proposal 1, proto=ESP, # transforms=1 SPI[4] = 0x7d117296
Transform payload: transf#=1 transfId=3, # SA Attributes = 4
LifeType= secs
LifeDuration=28800
EncapMode= Transport
AuthAlgo= HMAC-SHA
NONCE: nonce[20] = 0x5c4600e4 5938cbb0 760d47f4 024a59dd 63d7ddce
ID: packet[8] = 0x01110000 c0a81e02
ID: packet[8] = 0x01110714 c0a81e69
TX QM: 192.168.30.2 (Initiator) <-> 192.168.30.105 Icookie=0xaac8841687148dda Rc
ookie=0x064bdcaf50d5f555 msgid=0x73915967
HASH: hash[20] = 0x0e81093e bc26ebf3 d367297c d9f7c000 28a3662d
RX QM: 192.168.30.2 (Initiator) <-> 192.168.30.105 Icookie=0xaac8841687148dda Rc
ookie=0x064bdcaf50d5f555 msgid=0x73915967
HASH: hash[20] = 0xcb862635 2b30202f 83fc5d7a 2264619d b09faed2
NOTIFY: doi=1 proto=ESP type=CONNECTED, spi[4] = 0xbb243261
data[8] = 0x434f4e4e 45435431
```
#### <span id="page-17-0"></span>Ethreal捕獲

以下是Ethreal Capture示例。

```
192.168.30.105 = WinServer
192.168.30.2 = WLAN Controller
192.168.30.107 = Authenticated WLAN client
No. Time Source Destination Protocol Info
1 0.000000 Cisco_42:d3:03 Spanning-tree-(for-bridges)_00 STP Conf.
   Root = 32769/00:14:a9:76:d7:c0 Cost = 4 Port = 0x8003
2 1.564706 192.168.30.2 192.168.30.105 ESP ESP (SPI=0x7d117296)
3 1.591426 192.168.30.105 192.168.30.2 ESP ESP (SPI=0xbb243261)
4 1.615600 192.168.30.2 192.168.30.105 ESP ESP (SPI=0x7d117296)
5 1.617243 192.168.30.105 192.168.30.2 ESP ESP (SPI=0xbb243261)
6 1.625168 192.168.30.2 192.168.30.105 ESP ESP (SPI=0x7d117296)
7 1.627006 192.168.30.105 192.168.30.2 ESP ESP (SPI=0xbb243261)
8 1.638414 192.168.30.2 192.168.30.105 ESP ESP (SPI=0x7d117296)
```
9 1.639673 192.168.30.105 192.168.30.2 ESP ESP (SPI=0xbb243261) 10 1.658440 192.168.30.2 192.168.30.105 ESP ESP (SPI=0x7d117296) 11 1.662462 192.168.30.105 192.168.30.2 ESP ESP (SPI=0xbb243261) 12 1.673782 192.168.30.2 192.168.30.105 ESP ESP (SPI=0x7d117296) 13 1.674631 192.168.30.105 192.168.30.2 ESP ESP (SPI=0xbb243261) 14 1.687892 192.168.30.2 192.168.30.105 ESP ESP (SPI=0x7d117296) 15 1.708082 192.168.30.105 192.168.30.2 ESP ESP (SPI=0xbb243261) 16 1.743648 192.168.30.107 Broadcast LLC U, func=XID; DSAP NULL LSAP Individual, SSAP NULL LSAP Command 17 2.000073 Cisco\_42:d3:03 Spanning-tree-(for-bridges)\_00 STP Conf. Root =  $32769/00:14:a9:76:d7:c0$  Cost = 4 Port =  $0x8003$ 18 4.000266 Cisco\_42:d3:03 Spanning-tree-(for-bridges)\_00 STP Conf. Root =  $32769/00:14:a9:76:d7:c0$  Cost = 4 Port =  $0x8003$ 19 5.062531 Cisco\_42:d3:03 Cisco\_42:d3:03 LOOP Reply 20 5.192104 192.168.30.101 192.168.30.255 NBNS Name query NB PRINT.CISCO.COM<00> 21 5.942171 192.168.30.101 192.168.30.255 NBNS Name query NB PRINT.CISCO.COM<00> 22 6.000242 Cisco\_42:d3:03 Spanning-tree-(for-bridges)\_00 STP Conf. Root =  $32769/00:14:a9:76:d7:c0$  Cost = 4 Port =  $0x8003$ 23 6.562944 192.168.30.2 192.168.30.105 ARP Who has 192.168.30.105? Tell 192.168.30.2 24 6.562982 192.168.30.105 192.168.30.2 ARP 192.168.30.105 is at 00:40:63:e3:19:c9 25 6.596937 192.168.30.107 Broadcast ARP 192.168.30.107 is at 00:13:ce:67:ae:d2

### <span id="page-18-0"></span>相關資訊

● [思科無線LAN控制器組態設定指南5.2版](//www.cisco.com/en/US/docs/wireless/controller/5.2/configuration/guide/Controller52CG.html?referring_site=bodynav)

● [技術支援與文件 - Cisco Systems](//www.cisco.com/cisco/web/support/index.html?referring_site=bodynav)

#### 關於此翻譯

思科已使用電腦和人工技術翻譯本文件,讓全世界的使用者能夠以自己的語言理解支援內容。請注 意,即使是最佳機器翻譯,也不如專業譯者翻譯的內容準確。Cisco Systems, Inc. 對這些翻譯的準 確度概不負責,並建議一律查看原始英文文件(提供連結)。